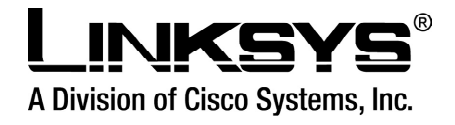

# Manual para configuração

# Linksys **RT31P2**

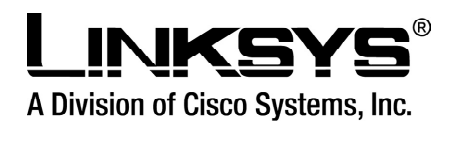

# **Indice**

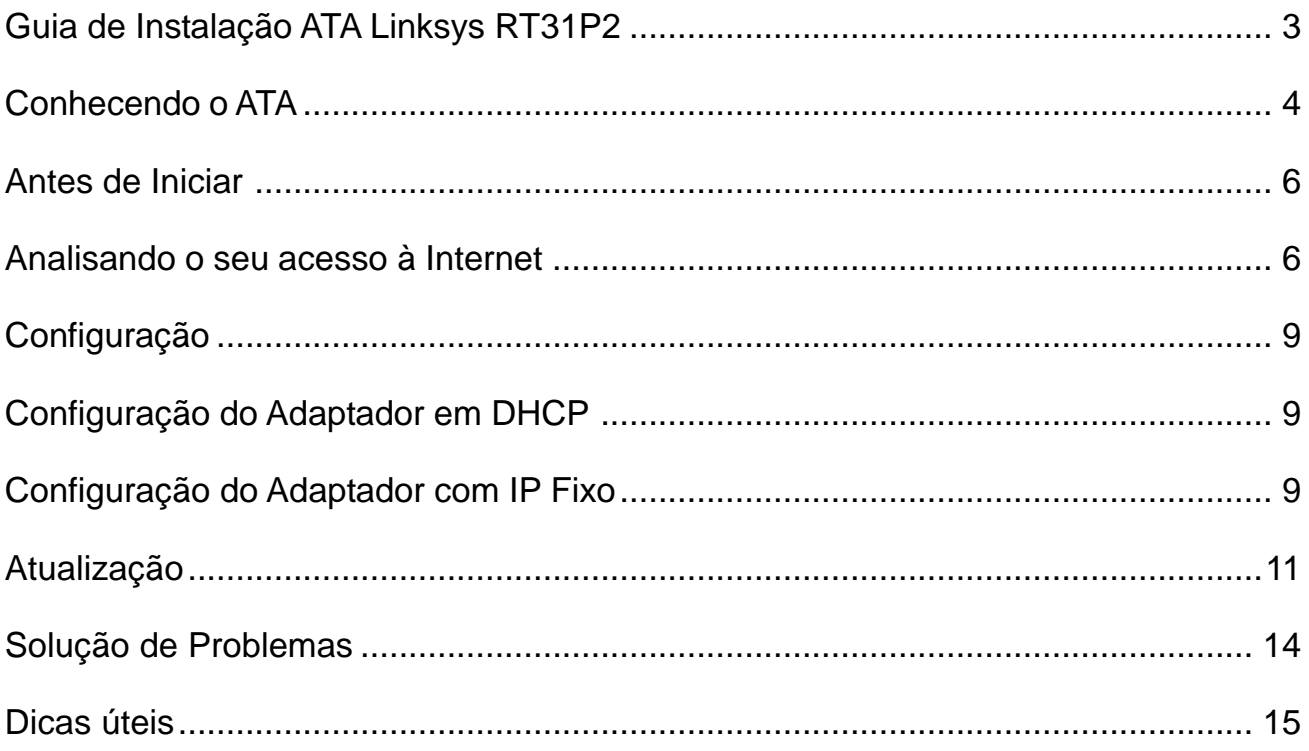

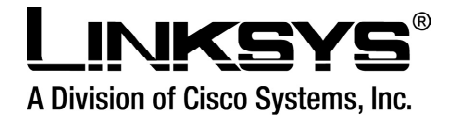

### **Guia de Instalação ATA Linksys RT31P2**

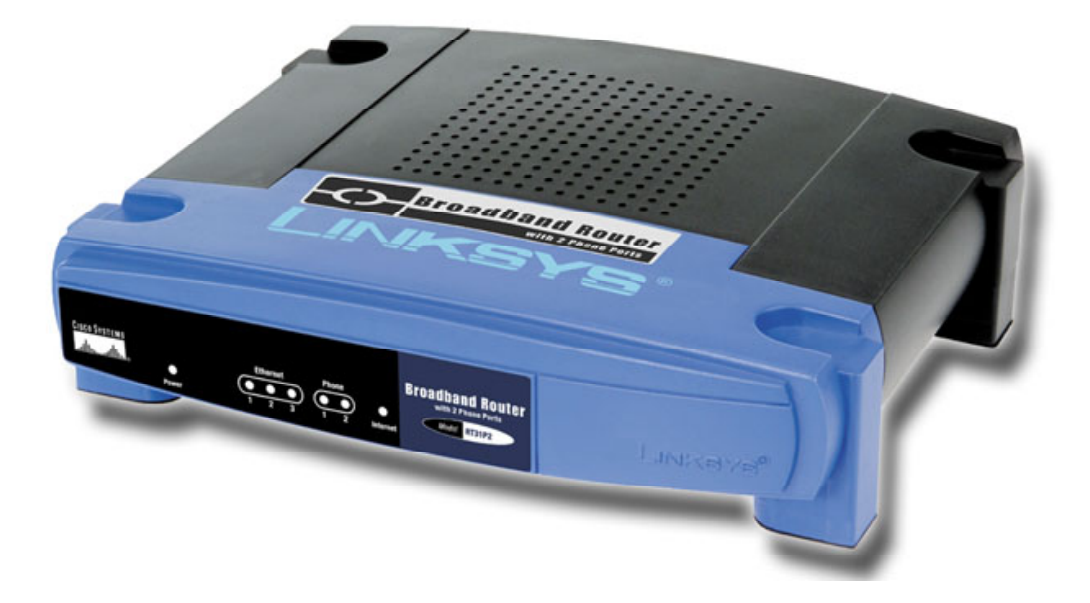

Este guia irá ajudá-lo a instalar o seu ATA, que é o equipamento necessário para a utilização dos serviços VoIP a partir de telefones convencionais. O ATA (Adaptador de Terminal Analógico) é um equipamento que conecta o seu telefone ou PABX analógico ao seu acesso à Internet banda larga, permitindo assim fazer e receber chamadas telefônicas com comodidade. Leia com atenção este guia, instale o ATA e aproveite ao máximo as vantagens da tecnologia VoIP.

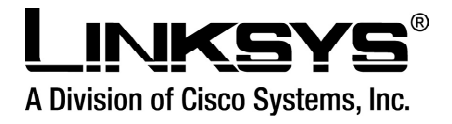

# **Conhecendo o ATA**

Antes de iniciar a instalação, é importante que você conheça as características básicas do ATA. As figuras abaixo apresentam a visão da parte traseira do equipamento, onde estão as entradas (também chamadas portas) para conexão com a rede elétrica, com a Internet e com os telefones ou troncos analógicos de PABX.

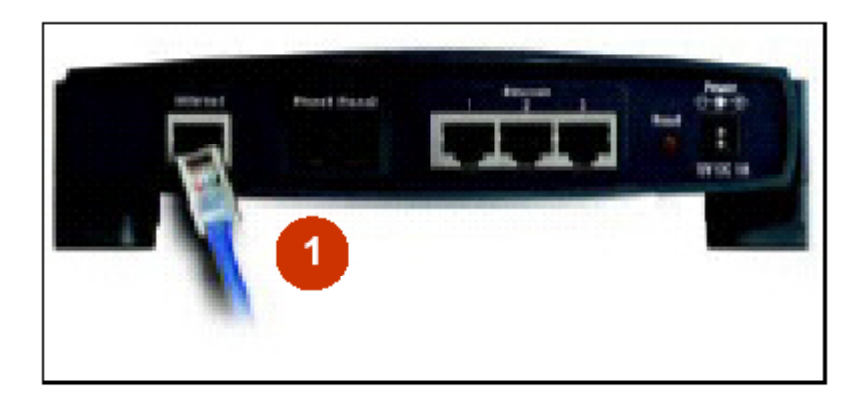

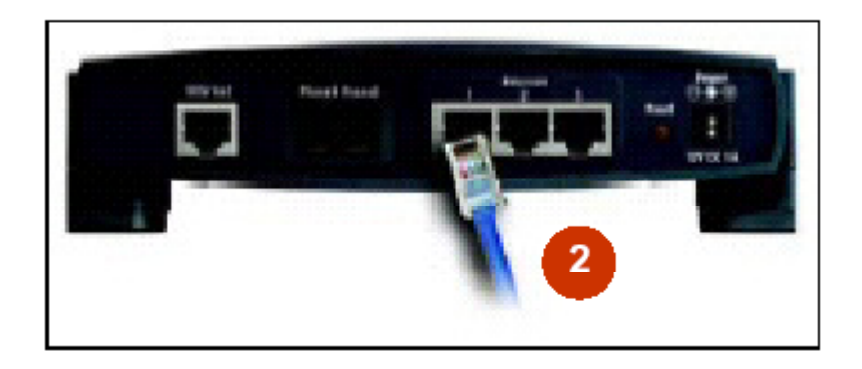

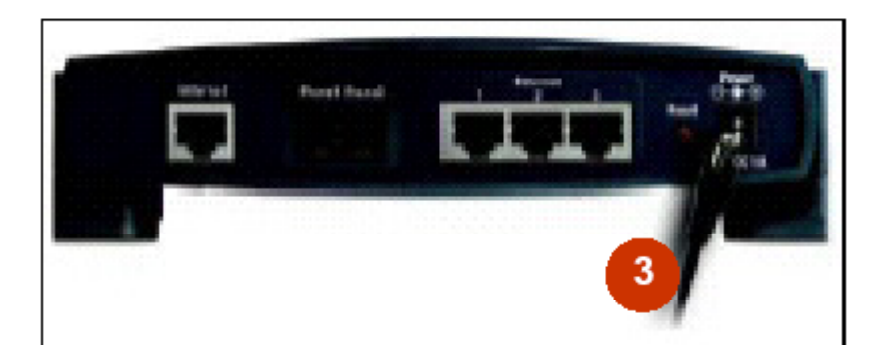

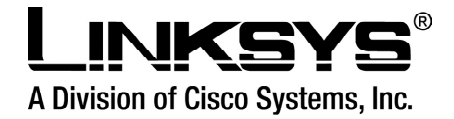

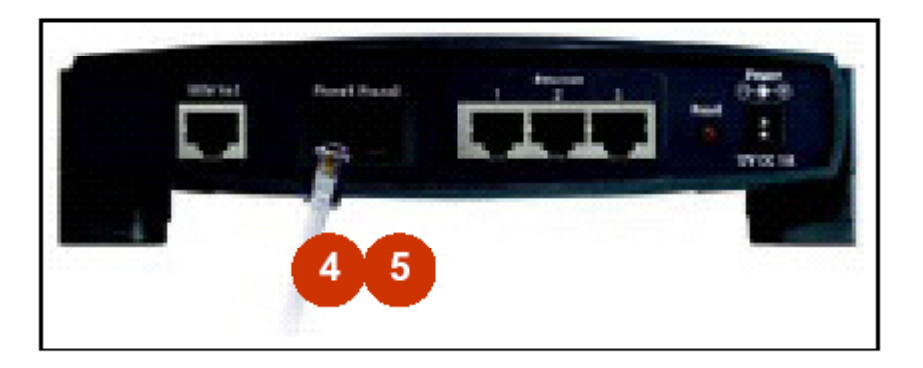

**1 – Porta INTERNET:** Conexão com o modem (ADSL ou Cable) ou com um Hub/Switch, através de um cabo de rede com conector RJ-45.

**2 – Portas ETHERNET:** Conexão com computadores através de cabos de rede (padrão direto ou cross) com conectores RJ-45.

**3 – Porta DC 12V 1A:** Conexão com a rede elétrica, através do cabo de alimentação.

**4 – Porta PHONE1:** Conexão com telefone ou a troncos analógicos de PABX, através de um fio de telefone padrão com conector RJ-11.

**5 – Porta PHONE2:** Conexão com telefone ou a troncos analógicos de PABX, através de um fio de telefone padrão com conector RJ-11.

As figuras abaixo apresentam visões da parte frontal, onde estão algumas luzes (também chamadas de leds) que representam diferentes estados do seu funcionamento. Segue abaixo alguns estados importantes dos Leds:

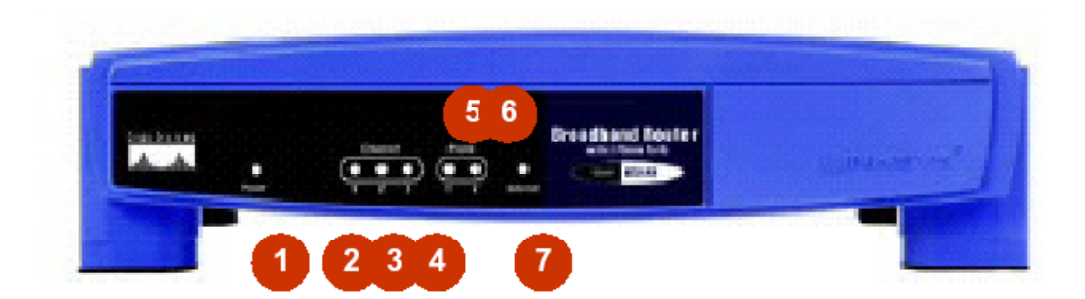

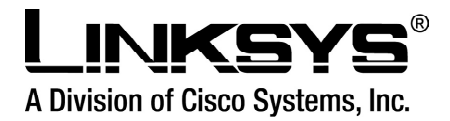

**1 - Led POWER:** Led azul aceso constantemente, está conectado a rede elétrica. Caso esteja piscando está em processo de inicialização ou em upgrade de firmware. Caso o mesmo led esteja vermelho, o PAP2 não está funcionando corretamente, neste caso vá até o anexo "Solução de Problemas".

**2 - Led ETHERNET piscando:** a rede de dados Internet está ativa e com troca de tráfego com a Internet.

**3 - Led PHONE ƒv1:** aceso constantemente indica que a conta de usuário encontra-se registrada no servidor VoIP. Caso esteja piscando, o telefone encontra-se fora do gancho ou recebendo uma ligação. Se o led estiver apagado, o registro VoIP não foi feito (favor seguir o passo a passo descrito nos Cenários 1 e 2 para ativação da conta de usuário e o item "Solução de Problemas").

**4 - Led PHONE ƒv2:** aceso constantemente indica que a conta de usuário encontra-se registrada no servidor VoIP. Caso esteja piscando, o telefone encontra-se fora do gancho ou recebendo uma ligação. Se o led estiver apagado, o registro VoIP não foi feito (favor seguir o passo a passo descrito nos Cenários 1 e 2 para ativação da conta de usuário e o item "Solução de Problemas").

### **Antes de Iniciar Analisando o seu acesso à Internet**

O seu adaptador, assim como o(s) seu(s) computador(es), precisará conectar-se à Internet através de banda larga. Isso deverá ocorrer apenas através de um Hub ou Switch que estará ligado ao seu modem router ou a um computador que faz o papel de router (ex.: computador com duas placas de rede e Windows XP ou 2000).

Caso você não tenha um Hub ou Switch, consulte seu técnico em informática para que ele indique a melhor forma de fazer esta adaptação em sua rede de acesso à Internet.

A sua rede poderá estar conectada à internet de 2 maneiras diferentes:

#### **A - DHCP B - IP Fixo**

É importante que você identifique, a seguir, em qual destes 2 cenários a sua rede/computador está disposta para que a configuração do adaptador possa ser feita adequadamente.

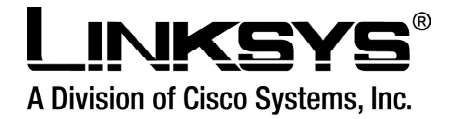

**Dica:** o seu administrador de rede ou técnico de informática poderão auxiliá-lo a detectar em que cenário o seu adaptador deverá ser configurado. **Importante:** a operadora VoIP não funcionará ligado a redes Proxy.

#### **A - DHCP ou B - IP Fixo:**

Pesquise a configuração do(s) seu(s) computador(es) da maneira a seguir:

Na área de trabalho do Windows, clique com o botão direito em "Meus locais de rede" / "Propriedades": Depois em clique com o botão diretio em "Conexão de rede local" / "Propriedades":

#### **Marcar a opção "Protocolo Internet (TCP/IP)"/ "Propriedades":**

Se a opção "Obter um endereço IP automaticamente" estiver marcada, sua(s) máquina(s) trabalha(m) em DHCP (IP dinâmico) – (B). Caso contrário, trabalha(m) com um endereço de IP Fixo (C), determinado pelo seu administrador de rede ou pela Operadora.

#### **Conexões Iniciais**

**1**. A figura abaixo representa a configuração inicial da rede sem o ATA instalado, onde pelo menos um computador está ligado indiretamente a um modem Router (ADSL) através do Hub/Switch:

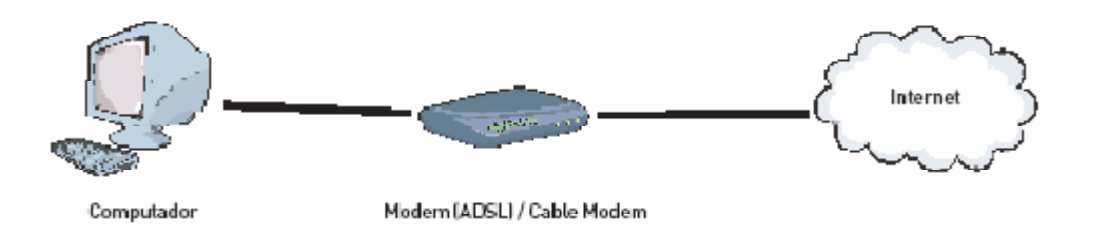

**Importante:** Você também poderá ter esta configuração através de um computador com duas placas de rede, ligado a um modem ADSL.

**2.** A figura abaixo representa a configuração final da rede com o ATA instalado, onde dois telefones estão ligados ao ATA e o ATA está ligado indiretamente a um modem Router (ADSL) através do Hub ou Switch.

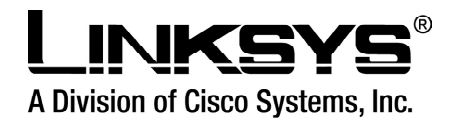

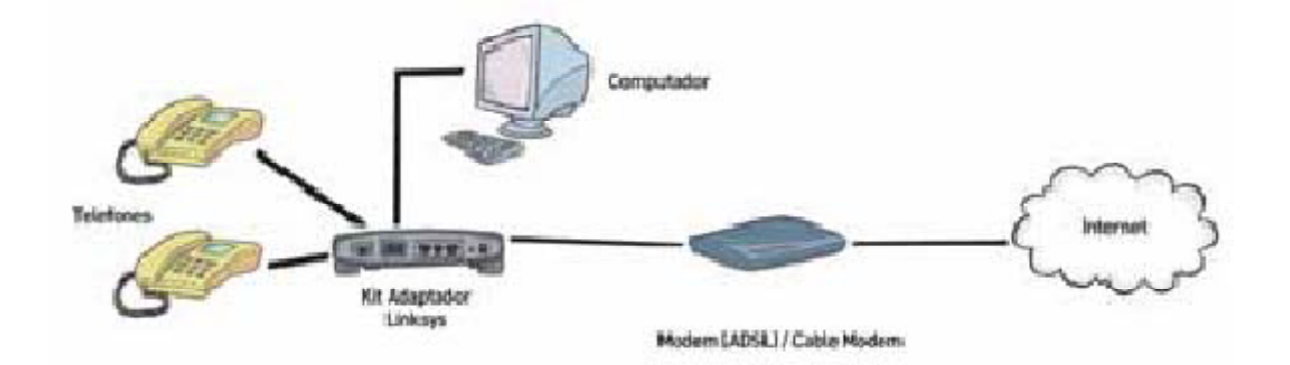

**3.** Desligue todos os equipamentos. Desconecte o cabo de alimentação de energia do modem. Certifique-se que você desligou o computador. Não conecte o ATA à rede de energia elétrica até que seja orientado a fazê-lo.

**4.** Desconecte o cabo de rede do computador e conecte-o a uma das portas do Switch ou Hub. Certifique-se que a outra ponta do cabo de rede está conectada ao Modem Router (ADSL) / Cable

Modem.

**5.** Conecte uma ponta do cabo de rede fornecido na porta LAN do ATA. Conecte a outra extremidade do cabo de rede em outra porta do Switch ou Hub.

**6.** Conecte uma ponta de um cabo de rede na placa de rede de seu computador. Conecte a outra extremidade em uma porta do switch ou hub.

**7.** Conecte um telefone na porta PHONE1 do ATA, usando um fio de telefone padrão com conectores padrão RJ-11.

**8.** Certifique-se que o modem permaneceu pelo menos 5 minutos desligado. Ligue o modem, conectando o seu cabo de alimentação de energia. Espere aproximadamente dois minutos para que ele sincronize automaticamente com o seu provedor de acesso à Internet banda larga.

**9.** Ligue o ATA, conectando o seu cabo de alimentação de energia na porta DC 5V e a outra ponta em uma tomada tipo tripolar (110/220V).

**10.** Verifique se o led ETHERNET está piscando, caso esteja, este é o sinal que o ATA encontra-se conectado no Switch ou Hub corretamente.

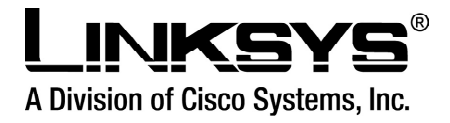

# **Configuração**

### **Cenário A - Configuração do Adaptador em DHCP**

**A1.** É necessário garantir que o seu ATA esteja com as configurações de fábrica. Para isso, digite no telefone conectado à porta Phone 1 a seguinte seqüência (\*\*\*\*) e depois (73738#). Com isso o seu PAP 2 retorna aos padrões de fábrica.

**A2.** O PAP 2 já deverá estar habilitado para trabalhar em DHCP. Para certificar-se disso, retire o monofone do gancho e digite a seguinte seqüência (\*\*\*\* 100 #). Esta sequência informará se o ATA está com o modo DHCP habilitado - "enable" (em inglês) ou desabilitado – "disable" (em inglês).

**a**.Caso você ouça a expressão "disable", digite a seguinte seqüência (\*\*\*\* 101 #). Após digitar esta seqüência, você deverá escutar: "Enter a value followed by a pound key" ou "entre com o valor pressionando a tecla quadrado/cerquilha".

**b.** Digite "1 #" para habilitar o modo DHCP. Em seguida pressione a tecla "1" para salvar a configuração. Coloque o monofone no gancho.

**A3.** Configure o computador para obter um IP Dinâmico (DHCP), nas propriedades do protocolo Internet (TCP/IP) da placa de rede.

**A4.** Utilize o aparelho telefônico conectado à porta PHONE1 e digite a seguinte seqüência (\*\*\*\* 110 #). Esta seqüência fornece (em inglês) o endereço IP que o seu ATA adquiriu. Anote-o, pois esta informação será utilizada no item "Atualização", na pág 7.

# **Cenário B - Configuração do Adaptador com IP Fixo**

Assim como um computador, para acessar a Internet o ATA deve ser configurado com um endereço IP e com endereços de máscara de sub-rede e de gateway. Em redes que funcionam em DHCP o ATA recebe estes endereços automaticamente. Para que o ATA funcione em redes que trabalham com IP Fixo é necessário que a configuração destes endereços seja feita manualmente.

**B1.** Você deve utilizar como base os dados já configurados em sua rede ou computador para a configuração do seu ATA, conforme as indicações do Item "Analisando a sua Rede". Caso tenha dúvidas, recomendamos entrar em contato com o seu técnico em informática para

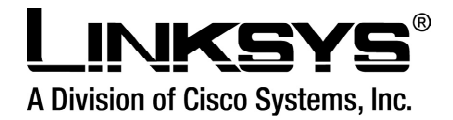

descobrir o endereçamento IP existente em seu modem ou na sua rede de computadores. Para configurar o ATA você deverá ter em mãos:

- **Endereço IP disponível para o ATA**
- **Máscara de rede utilizada em sua rede**
- **Gateway Padrão utilizado em sua rede**

**B2.** Após levantar estas informações, você utilizará o recurso de URA (Unidade de Resposta Audível) disponível no ATA e configurará manualmente o seu endereçamento IP através do aparelho telefônico que está conectado à porta PHONE1.

**B3.** É necessário garantir que o seu ATA esteja com as configurações de fábrica. Para isso, digite no telefone conectado à porta Phone 1 a seguinte seqüência (\*\*\*\*) e depois (73738#). Com isso o seu PAP 2 retorna aos padrões de fábrica.

**B4.** Retire o mono fone do gancho e digite a seguinte seqüência (\*\*\*\* 100 #). Esta sequência informará

se o ATA está com o modo DHCP habilitado - "enable" (em inglês) ou desabilitado – "disable" (em inglês). Coloque o mono fone no gancho.

**B5.** Para configurar um IP Fixo no seu ATA, o modo DHCP deverá estar desabilitado, "disable" (em inglês). Para executar esta operação, retire novamente o monofone do gancho e digite a seguinte seqüência (\*\*\*\* 101 #). Após digitar esta seqüência, você deverá escutar: "Enter a value followed by a pound key" ou "entre com o valor pressionando a tecla quadrado/ cerquilha".

**B6.** Digite "0 #" para desabilitar o modo DHCP. Em seguida pressione a tecla "1" para salvar a configuração. Coloque o mono fone no gancho.

**B7.** Certifique-se que o modo DHCP está desativado repetindo o passo B4.

**B8.** De posse do endereçamento IP a ser configurado no ATA, retire o mono fone do gancho e digite a seguinte seqüência (\*\*\*\* 111 #). Insira o endereço IP, sendo que o "." deve ser inserido como "\*".

Exemplo: para o IP 192.168.1.10, você deve inserir: 192\*168\*1\*10 e pressionar a tecla "#".Em seguida pressione a tecla "1" para salvar a configuração. Coloque o mono fone no gancho.

**B9.** De posse da máscara de rede a ser configurada no ATA, retire o mono fone do gancho e digite a seguinte seqüência (\*\*\*\* 121 #). Insira a máscara de rede, sendo que o "." deve ser inserido como "\*". Exemplo: para a máscara 255.255.255.0, você deve inserir: 255\*255\*255\*0 e pressionar a tecla "#".Em seguida pressione a tecla "1" para salvar a configuração. Coloque o mono fone no gancho.

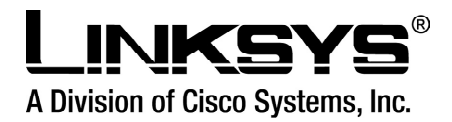

**B10.** De posse do gateway padrão de rede a ser configurado no ATA, retire o mono fone do gancho e digite a seguinte seqüência (\*\*\*\* 131 #). Insira o gateway padrão, sendo que o "." deve ser inserido como "\*". Exemplo: para o gateway padrão 192.168.1.1, você deve inserir: 192\*168\*1\*1 e pressionar a tecla "#".Em seguida pressione a tecla "1" para salvar a configuração. Coloque o mono fone no gancho.

**B11.** De posse do Servidor DNS padrão de sua rede, retire o mono fone do gancho e digite a seguinte seqüência (\*\*\*\* 161 #). Insira o endereço IP do Servidor DNS padrão, sendo que o "." deve ser inserido como "\*". Exemplo: para o IP do DNS padrão 192.168.1.1, você deve inserir: 192\*168\*1\*1 e pressionar a tecla "#".Em seguida pressione a tecla "1" para salvar a configuração. Coloque o mono fone no gancho. A configuração de endereçamento IP estático está concluída. Siga para o item "Atualização" para prosseguir na instalação do seu ATA.

**Atenção:** a seguir mencionamos os passos para configuração via aparelho telefônico. Entretanto, se você tiver acesso a um ponto de rede em DHCP, esta configuração pode ser feita diretamente na interface web do ATA na opção "System".

# **Atualização**

**1.** Através de um web browser como o Microsoft Internet Explorer, disponível no computador, acesse o seu ATA, digitando o endereço **http://<DIGITE AQUI O ENDEREÇO IP DO SEU ATA>** em um computador ligado à mesma rede em que está conectado o ATA.

**2.** Na figura abaixo, segue um exemplo. Neste caso o endereço IP do ATA é o 192.168.15.1:

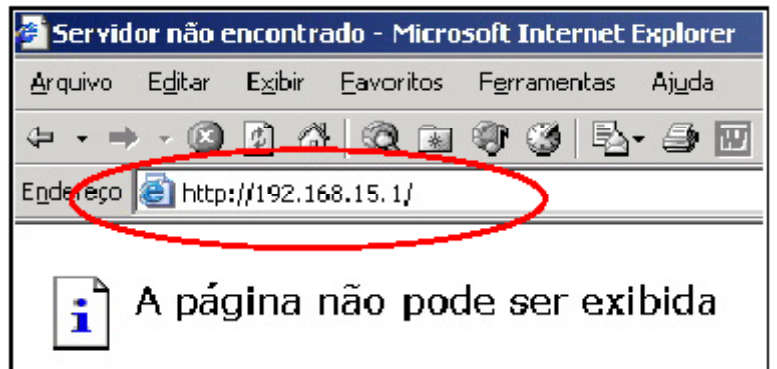

- **3.** A tela de configuração do ATA deverá ser exibida.
- **4.** Clique no menu "Info" e verifique qual a versão de firmware instalada em seu ATA.

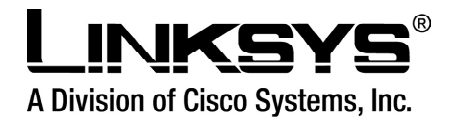

**Atenção:** Se for preciso fazer uma atualização do firmware tome muito cuidado, durante o procedimento de up-grade, o seu equipamento não deverá ser desligado em hipótese alguma, está ação indevida poderá danificar o equipamento.

**6.** Aguarde 10 minutos e em seguida clique no botão basic, de acordo com a figura acima.

**7.** A confirmação de que seu ATA fez upgrade é a verificação na versão do firmware, de acordo com o passo "4".

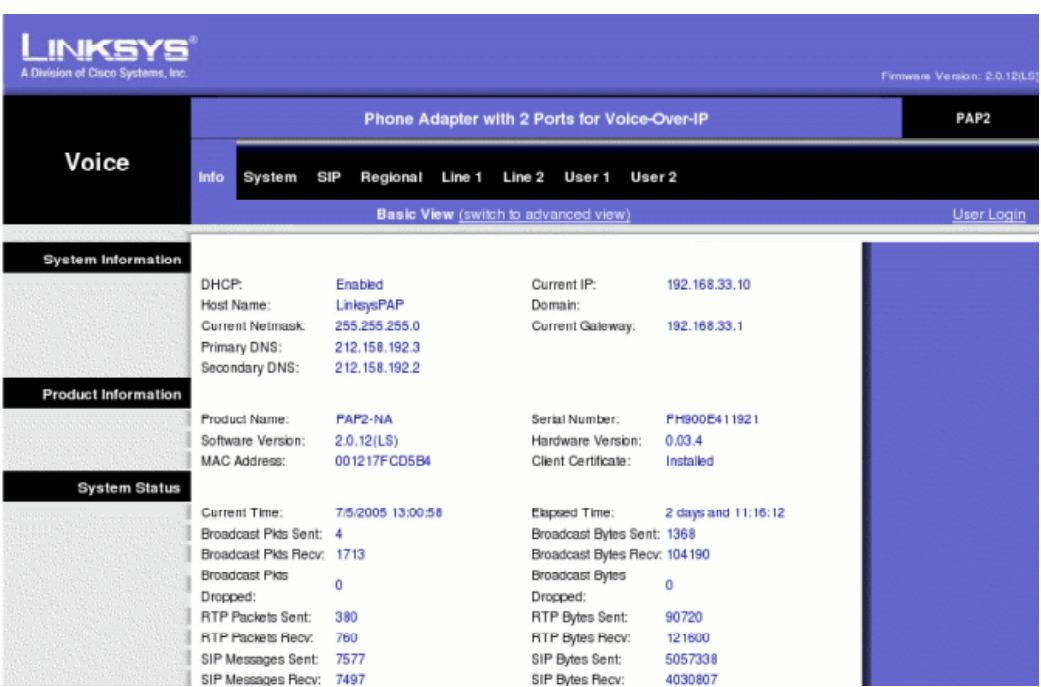

Para Configurar o seu RT31P2, recomendamos que você acesse o seu ATA, clique em Admin Login (situado no canto superior a direita) e Switch to Advanced View (situado abaixo de Line 1) e siga as configurações abaixo:

Agora, os seguintes campos deverão ser configurados como segue a lista abaixo, que identifica cada menu onde deverão ser feitos os ajustes.

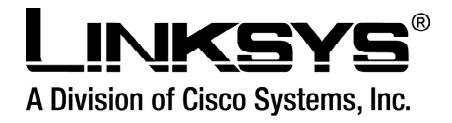

#### **Menu SIP**:

INVITE Expires = 180 Reg Min Expires = 120 NAT Keep Alive  $Intvl = 10$ 

#### **Menu Regional**:

Time Zone = GMT -03:00 (Horário de Brasília)

#### **Menu Line 1**:

 $NAT$  Mapping Enable = yes NAT Keep Alive Msg = (este campo deve ficar vazio) NAT Keep Alive Enable = yes

### NAT Keep Alive Dest = **sip.voipmundo.com.br**

SIP Port: **5060**

### Proxy = **sip.voipmundo.com.br**

### Outbound Proxy = **sip.voipmundo.com.br**

Use Outbound Proxy = **yes** Register Expires = **1800** Display Name = **Nome de Usuário (Para PHONE1)** User ID = **Usuário (Para PHONE1)** Password = **Senha** Auth ID = **Usuário** Use Auth ID = **yes** Preferred Codec = **G729a**

#### **Menu Line2**:

NAT Mapping Enable = yes NAT Keep Alive Msg = (este campo deve ficar vazio) NAT Keep Alive Enable = yes

NAT Keep Alive Dest = **sip.voipmundo.com.br** SIP Port: **5061**

### Proxy = **sip.voipmundo.com.br**

### Outbound Proxy = **sip.voipmundo.com.br**

Use Outbound Proxy = **yes** Register Expires = **1800** Display Name = **Nome de Usuário (Para PHONE2)** User ID = **Usuário (Para PHONE2)** Password = **Senha** Auth ID = **Usuário** Use Auth ID = **yes**

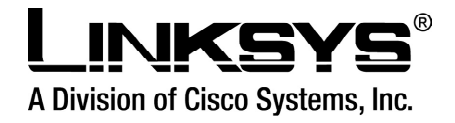

Preferred Codec = **G729a ou G723**

**8 -** Agora, depois de ter feito todas as novas configurações, clique no botão Save Settings no final da tela (parte de baixo) e espere alguns segundos até que a tela seja novamente atualizada.

Pronto, o seu adaptador **RT31P2** já está devidamente configurado no nosso sistema!

**Caso tenha problemas ao configurar seu adaptador entre em contato com suporte@voipmundo.com.br**

### **Solução de Problemas**

1. Todos os LEDs (indicadores luminosos) apagados

Solução:

- a- Verifique se a fonte de energia está conectada ao equipamento.
- b- Verifique se o equipamento está ligado a rede elétrica.
- c- Se o equipamento está corretamente ligado a rede elétrica e mesmo assim nenhum LED acende, este deve ser trocado.
- 2. LED PHONE desligado

Solução:

a- Verifique se o plug do telefone (ou dos telefones) está ligado ao adaptador

b- Verifique se o LED ETHERNET está aceso. Se não estiver, verifique se sua conexão a Internet está funcionando.

c- Desconecte e reconecte o plug do(s) telefone(s).

d- Verifique se o telefone está configurado para tom (não pode estar como pulso).

e- Desligue o modem, o roteador (se houver) e o adaptador. Aguarde 30 segundos e ligue primeiramente o modem, depois o roteador e em seguida o adaptador.

- f- Verifique se o serviço de Internet banda-larga está funcionando corretamente.
- g- Caso o LED continue desligado, entre em contato com a operadora VoIP.

3. Quando faço uma chamada, escuto sempre que o telefone está ocupado. Solução:

a- Desligue o modem, o roteador (se houver) e o adaptador. Aguarde 30 segundos e ligue primeiramente o modem, depois o roteador e em seguida o adaptador.

b- Verifique se o serviço de Internet banda-larga está funcionando corretamente.

c- Entre em contato com a operadora VoIP.

4. O LED POWER está vermelho ou apagado

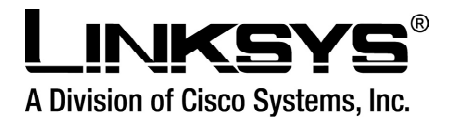

Solução:

a- Desligue a fonte de alimentação, aguarde 10 segundos e coloque-a novamente na tomada.

b- Confirme que está sendo utilizada a fonte de alimentação correta.

6. O LED ETHERNET não acende

Solução:

a- Verifique se o cabo está corretamente ligado entre o PAP2 e seu roteador (ou modem).

b- Confirme que a conexão a Internet está funcionando.

7. A ligação não está perfeita: não escuto parte dela, algumas palavras são perdidas. Solução:

a- Está utilizando um roteador Wireless ou um telefone sem fio? Se sim, roteador e telefone podem estar utilizando a mesma frequência, o que gera interferência. Deixe o telefone um pouco mais distante do roteador.

b. Você pode não estar com banda-larga suficiente para a chamada. Para testar o seu link de Internet, acesse o endereço http://www.pcpitstop.com/internet/Bandwidth.asp.

c. Caso tenha um roteador compartilhando a Internet, verifique as opções de Qualidade de Serviço (QoS) disponiveis no seu equipamento.

### **Dicas úteis**

Sempre verifique a tensão da rede elétrica (110/220V) onde irá ligar seu roteador, evitando danificá-lo; O roteador deve ser ligado depois do modem. Ligue primeiro o modem, depois o roteador e em seguida eu computador;

Evite configurar o roteador sem o auxílio do software de configuração que acompanha o produto;

Para maiores informações, leia o manual do PAP2 ou consulte o suporte técnico da Linksys através do telefone 0800-8911336, ou através do site www.linksys.com/br.

#### **Suporte técnico Linksys (dúvida sobre o equipamento):**

**Telefone:** 0800-8911336 disponível de segunda a sexta-feira em horário comercial. **E-mail:** support.portuguese@linksys.com **Site:** www.linksys.com/br